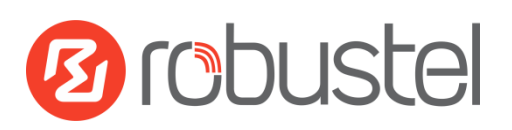

# **Installation and Configuration**

# **Quick Guide**

**R2000 Dual--**

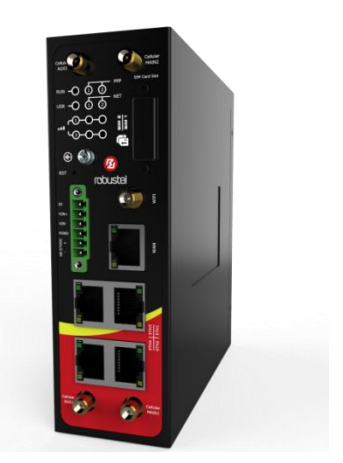

## **Industrial Dual Module Cellular VPN Router with Power over Ethernet**

## **Package Contents**

Before installing the R2000 Dual Router, verify the kit contents as following:

- 1 x Robustel R2000 Dual Industrial Dual Module Cellular VPN Router with Power over Ethernet
- 1 x Terminal block for power
- 1 x *Quick Start Guide* with download link of other documents or tools

**Optional Accessories** (sold separately)

- AC/DC power adapter
- POE power adapter
- SMA cellular antenna for 3G/4G LTE
- Stubby/magnet RP-SMA Wi-Fi antenna
- Wall mounting kit
- 35 mm DIN rail mounting kit

**\*If any of the above items is missing or damaged, please contact your Robustel sales representative\***

## **Preparation before Testing**

**REQUIRED:** R2000 Dual Router x 1, PC x 1, SIM card x 1, Ethernet cable x 1, SMA antenna x 2, power supply with terminal block x 1

**OPTIONAL:** 35 mm DIN rail mounting kit x 1, M3\*6 flat head Phillips screw x 3; or wall mounting kit x 2, M2.5\*4 flat head Phillips screw x 4, M3 drywall screw x 2

**\*The following pictures are just for illustration purposes only, not based on their actual sizes\***

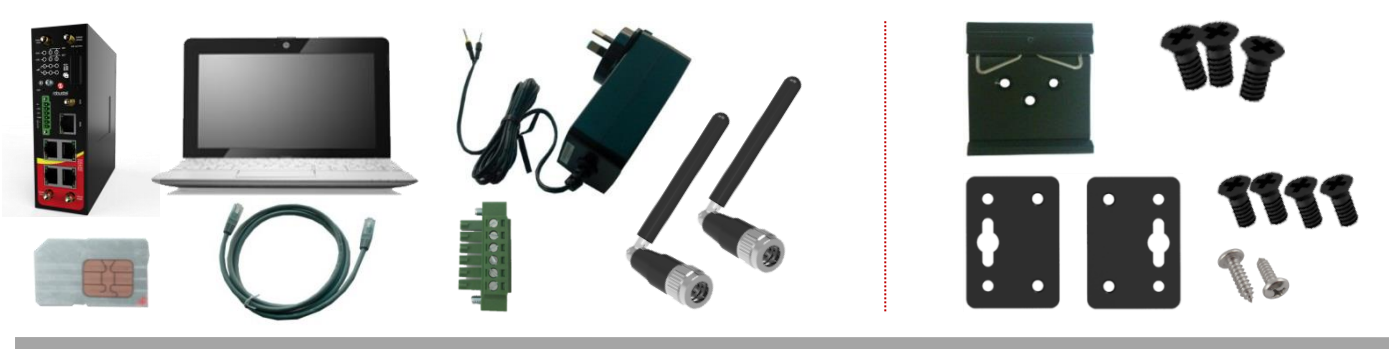

## **Environmental Requirements**

- Power input: 9 to 48V DC
- Power consumption: 100 mA@12 V in idle state
	- 800 mA (peak)@12 V in communication state
- Operating temperature: -40 to 70°C
- Relative humidity: 5 to 95% RH

## **Chapter 1 Hardware Introduction**

## **1.1 Overview**

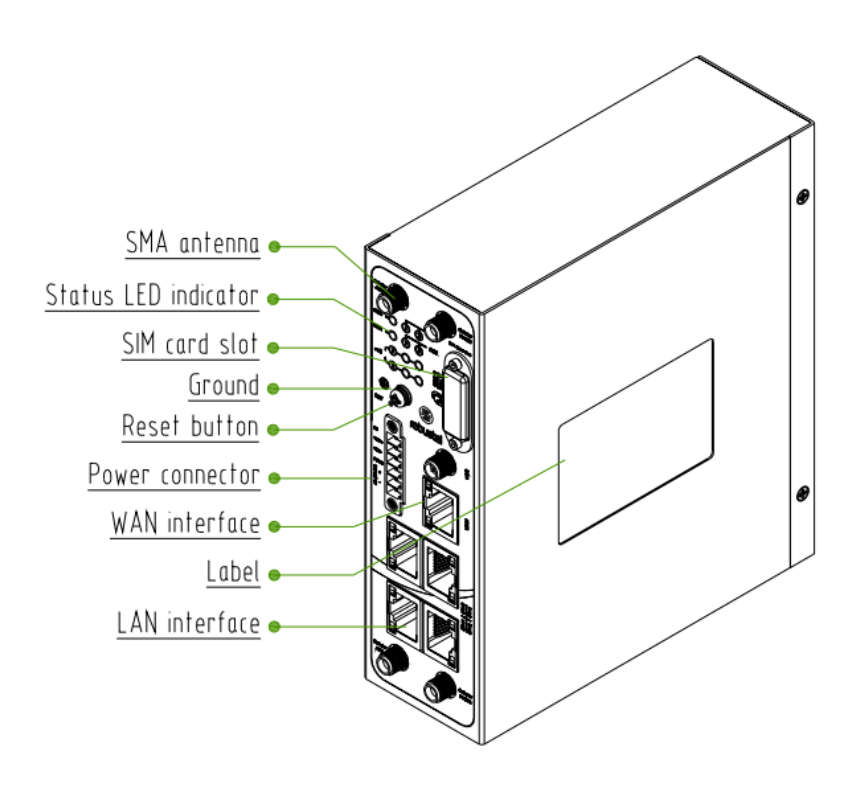

## **1.2 Dimensions**

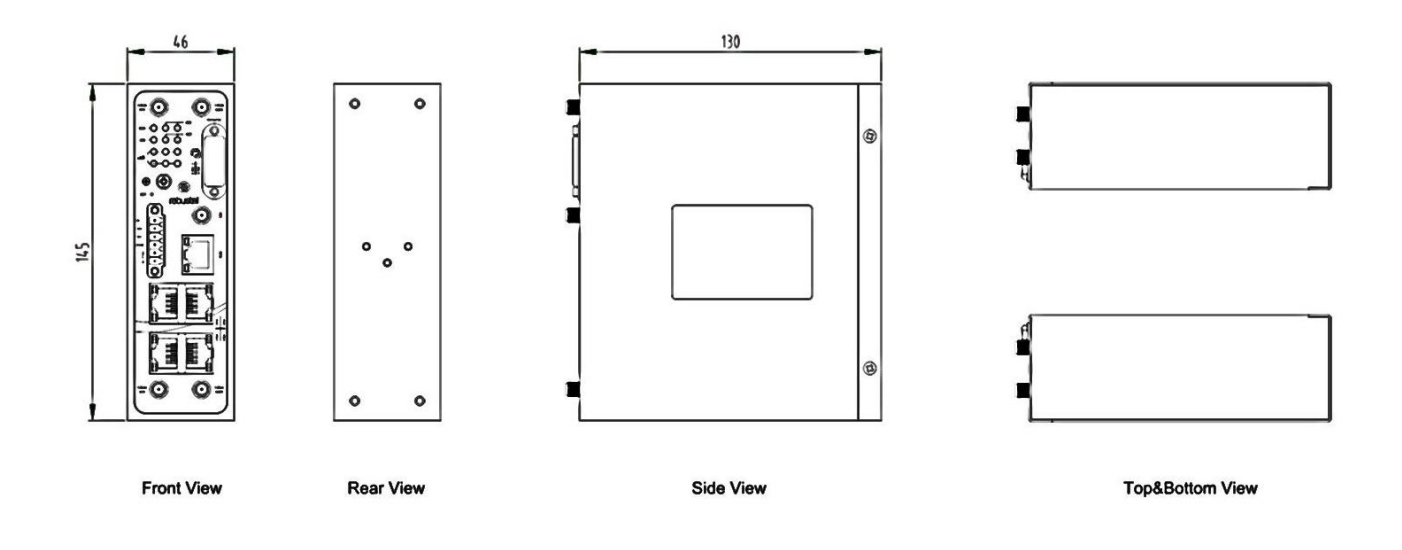

## **1.3 LEDs**

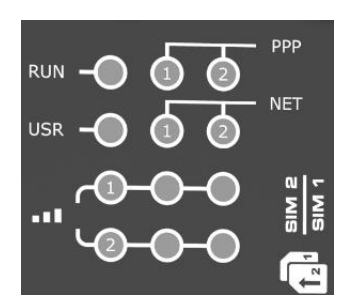

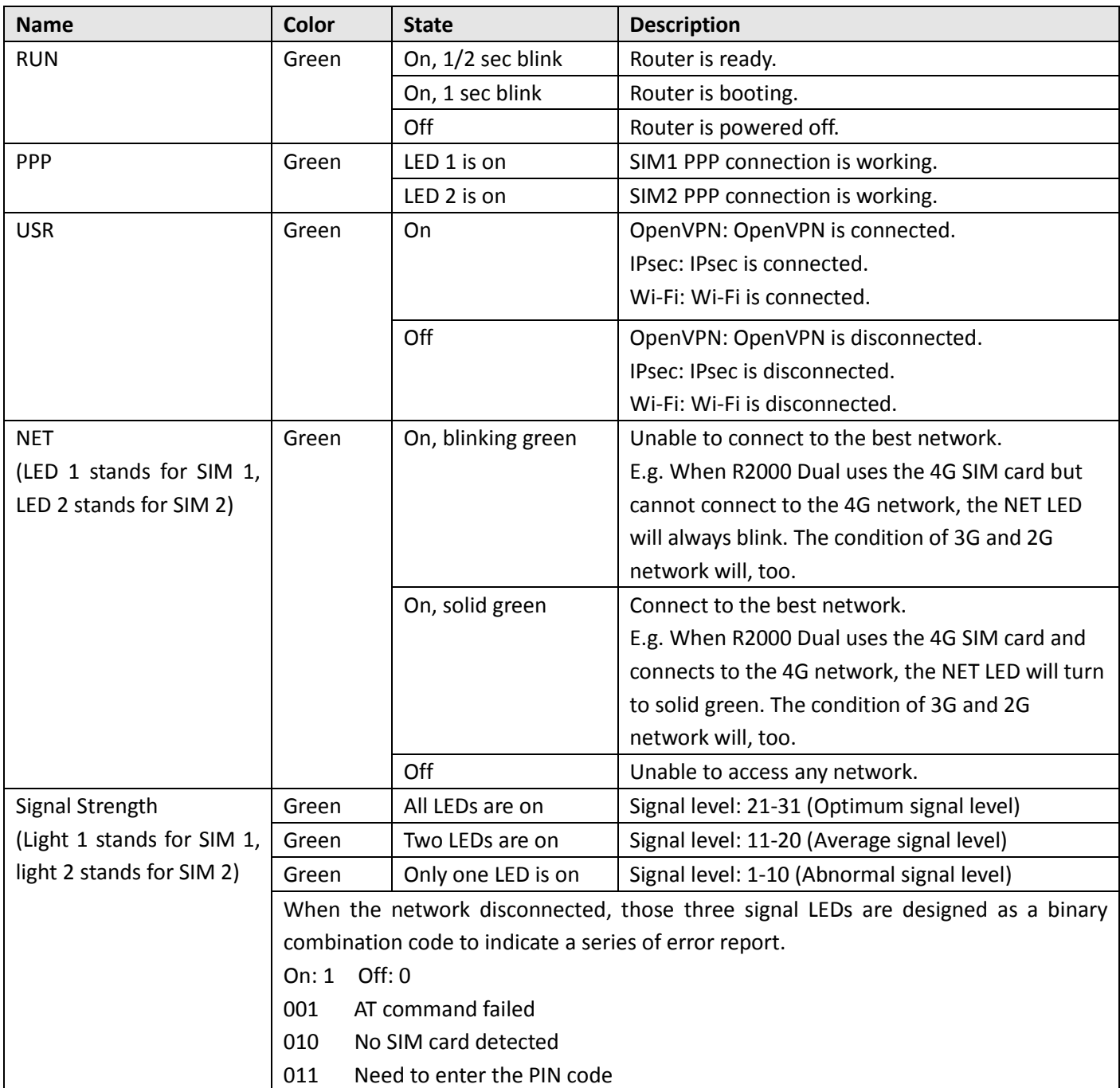

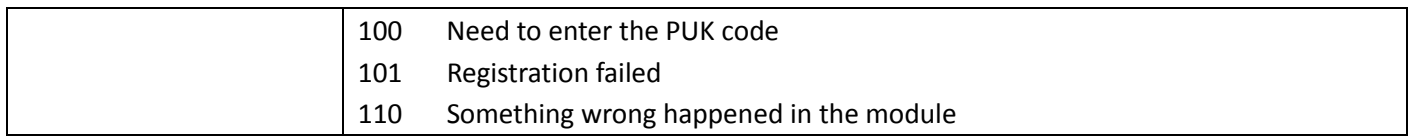

### **1.4 Reset Button**

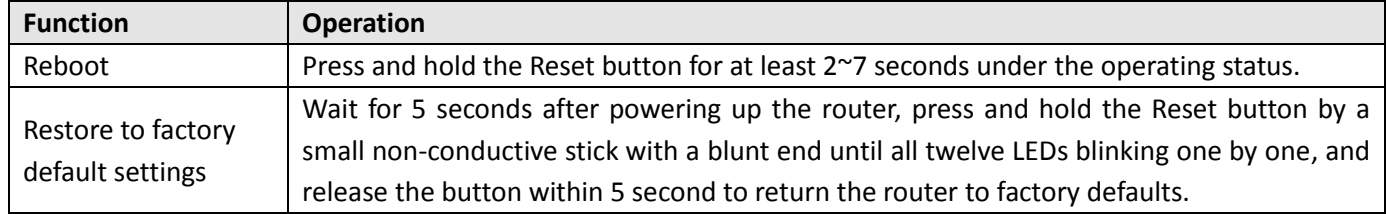

## **1.5 Ethernet Ports**

R2000 Dual Router has five Ethernet ports. Eth0 is a WAN port and Eth1~Eth4 are LAN ports supporting POE feature. Every Ethernet port has two LED indicators, while each indicator has three states. The yellow one is **Link Indicator** and the green one doesn't mean anything. For details see the table below.

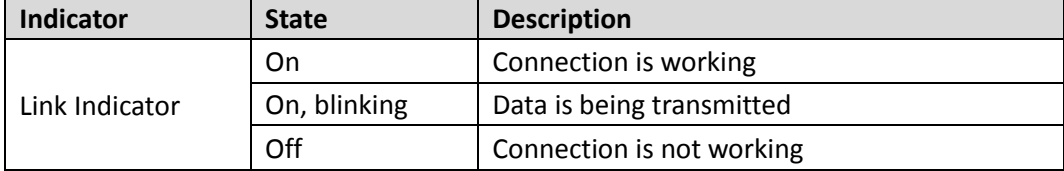

## **Chapter 2 Hardware Installation**

## **2.1 Insert or Remove SIM Card**

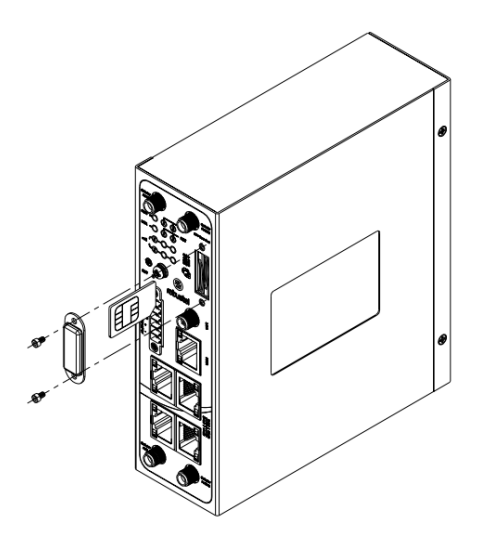

#### **Insert SIM Card**

- 1. Make sure the router is powered off.
- 2. To remove slot cover, loosen the screws associated with the cover by using a screwdriver and then find the SIM card slot.
- 3. To insert SIM card, press the card with fingers until it snaps on.
- 4. Put back the slot cover and tighten the screws associated with the cover by using a screwdriver.

#### **Remove SIM Card**

- 1. Make sure the router is powered off.
- 2. To remove slot cover, loosen the screws associated with the cover by using a screwdriver and then find the SIM card slot.
- 3. To remove SIM card, press the card with fingers until it pops out, and then take out the SIM card.
- 4. Put back the slot cover and tighten the screws associated with the cover by using a screwdriver.

#### **Note:**

- 1. Recommended torque for inserting is 0.5 N.m, and the maximum allowed is 0.7 N.m.
- 2. Use the specific M2M SIM card when the device is working in extreme temperature (temperature exceeding 0-40℃), because the regular SIM card for long-time working in harsh environment (temperature exceeding 0-40℃) will be disconnected frequently.
- 3. Do not forget to twist the cover tightly to avoid being stolen.
- 4. Do not touch the metal of the SIM card surface in case information in the card will lost or be destroyed.
- 5. Do not bend or scratch the SIM card.
- 6. Keep the SIM card away from electricity and magnetism.
- 7. Make sure router is powered off before inserting or removing the SIM card.

## **2.2 Attach External Antenna (SMA Type)**

Connect the SMA external antenna connector to the router's antenna interface and twist tightly. Make sure the antenna is within the correct frequency range provided by the operator and with 50 Ohm impedance. **Note:** Recommended torque for mounting is 0.35 N.m.

## **2.3 Mount the Router**

The R2000 Dual Router supports flat surface placement, wall mounting and DIN rail mounting. (unit: mm)

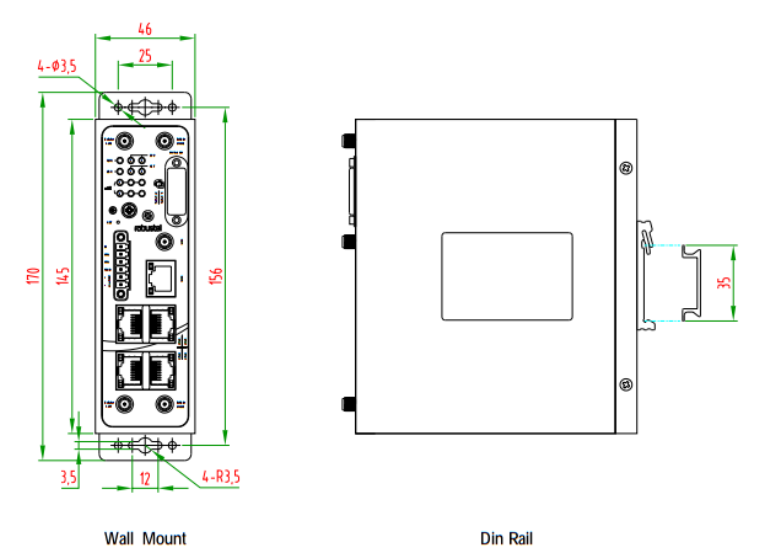

#### **Two methods for mounting the router**

1. Wall mounting:

Use 4 pcs of M2.5\*4 flat head Phillips screws to fix the wall mounting kits to the router, and then use 2 pcs of M3 drywall screws to mount the router associated with the wall mounting kit on the wall.

**Note:** Recommended torque for mounting is 0.5 N.m, and the maximum allowed is 0.7 N.m.

2. DIN rail mounting:

Use 3 pcs of M3\*6 flat head Phillips screws to fix the DIN rail to the router, and then hang the DIN rail on the bracket. It is necessary to choose the standard bracket.

**Note:** Recommended torque for mounting is 1.0 N.m, and the maximum allowed is 1.2 N.m.

When mounting the kit onto the DIN rail, make sure that its metal springs are orientated towards the top of the DIN rail.

## **2.4 Ground the Router**

Router grounding helps prevent the noise effect due to electromagnetic interference (EMI). Connect the router to the site ground wire by the ground screw before powering on.

**Note**: This product is appropriate to be mounted on a sound grounded device surface, such as a metal panel.

## **2.5 POE Connection**

R2000 Dual's four fast Ethernet LAN ports support POE feature (Voltage range: 48 to 57V DC), which can electrify the network terminal devices such as IP camera and other WLAN AP etc. See figure below for more details.

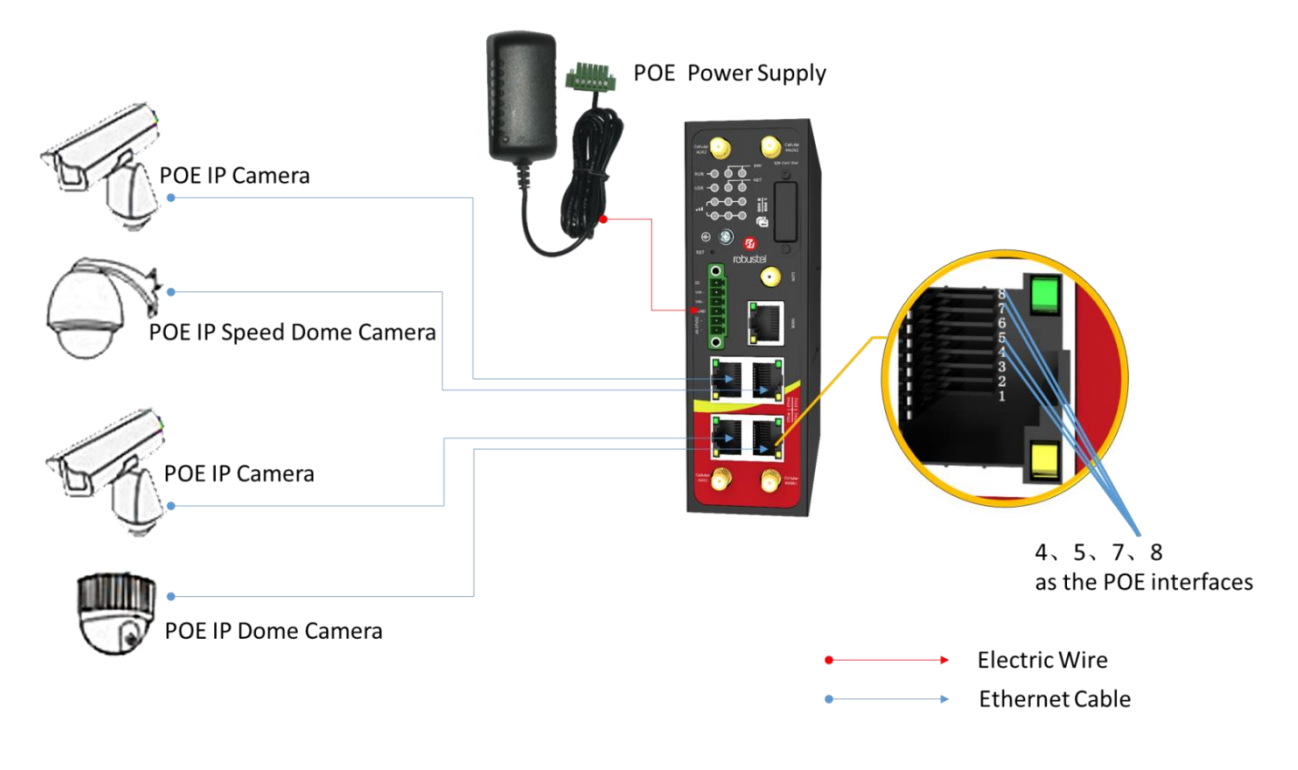

## **2.6 Connect the Router to the PC**

Connect the router's Ethernet port (eth1/eth2/eth3/eth4) to a PC via a standard cross-over cable.

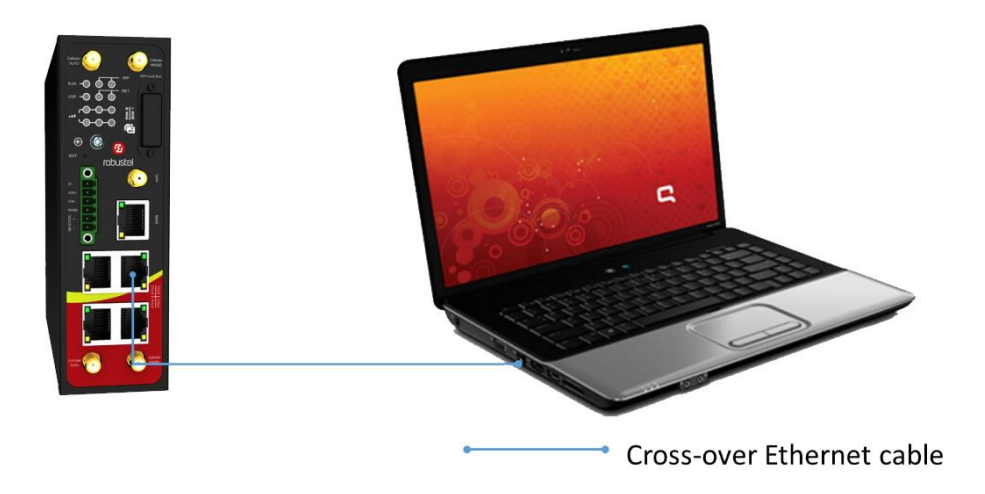

### **2.7 Power Supply**

R2000 Dual Router supports reverse polarity protection, but always refers to the figure below to connect the power adapter correctly. There are two cables associated with the power adapter. Following to the color of the head, connect the cable marked red to the positive pole through a terminal block, and connect the yellow one to the negative in the same way.

**Note:** The range of power voltage is 9 to 48V DC.

### **CONNECTING THE REGULAR POWER SUPPLY**

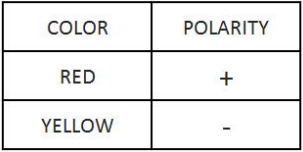

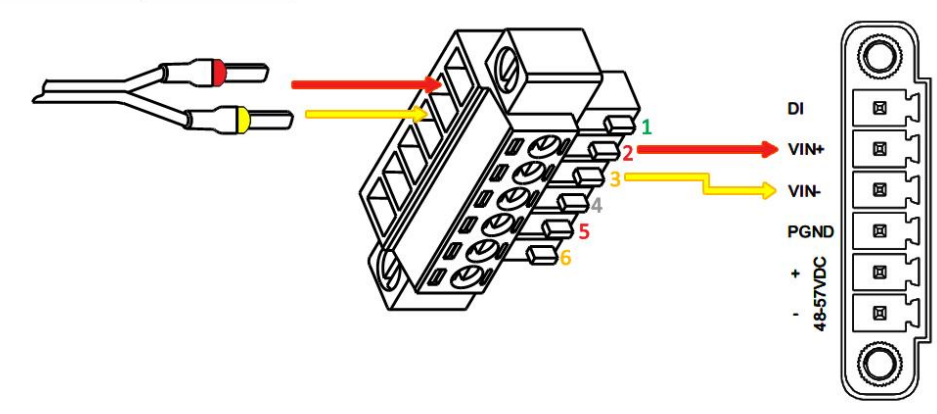

R2000 Dual Router also supports POE feature. Please refer to the figure below to connect the power adapter correctly.

**Note:** The range of power voltage is 48 to 57V DC.

### CONNECTING THE POE POWER SUPPLY

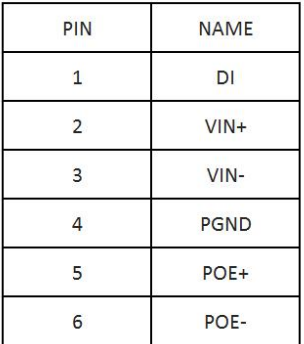

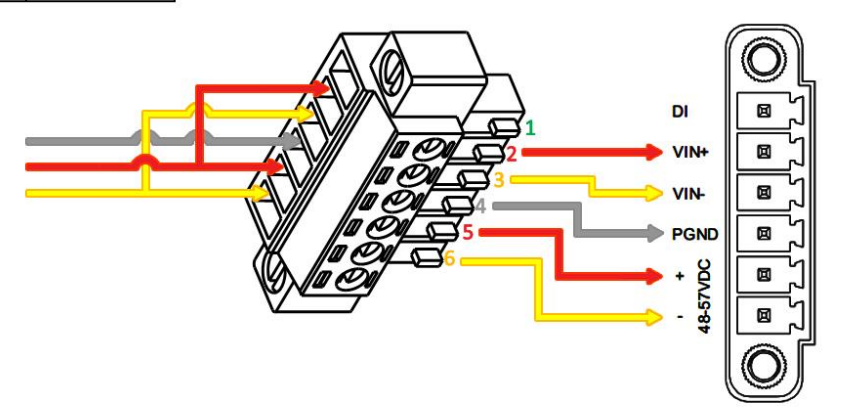

## **Chapter 3 Initial Configuration**

The router can be configured through your web browser that including IE 8.0 or above, Chrome and Firefox, etc. A web browser is included as a standard application in the following operating systems: Linux, Mac OS, Windows 98/NT/2000/XP/Me/Vista/7/8, etc. It provides an easy and user-friendly interface for configuration. There are various ways to connect to the router, either through an external repeater/hub or connect directly to your PC. However, make sure that your PC has an Ethernet interface properly installed prior to connecting the router. You must configure your PC to obtain an IP address through a DHCP server or a fixed IP address that must be in the same subnet as the router. If you have any problems accessing the router web interface, it is advisable to uninstall your firewall program on your PC, as this tends to cause problems accessing the IP address of the router.

## **3.1 Configure the PC**

There are two methods to obtain IP address for the PC, one is to obtain an IP address automatically from Local Area Connection, and another is to configure a static IP address manually within the same subnet of the router. Please refer to the steps below.

Here take **Windows 7** as example, and the configuration for windows system is similar.

1. Go to **Start > Control Panel**, double-click **Network and Sharing Center**, and then double-click **Local Area Connection**.

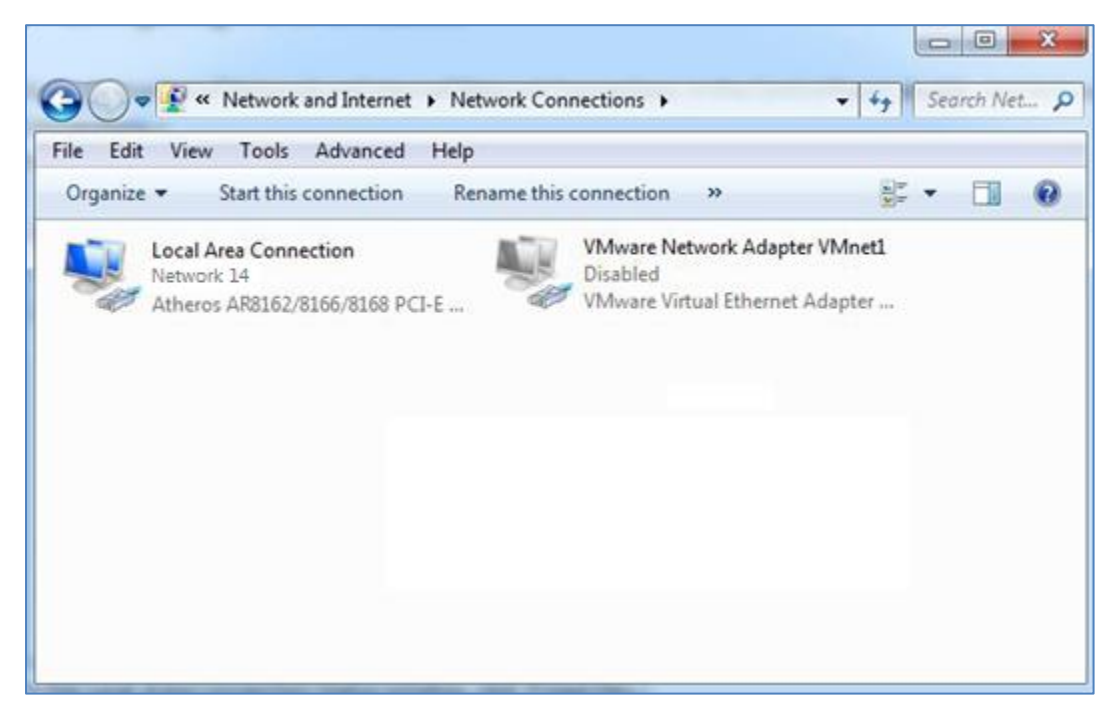

2. Click **Properties** in the window of **Local Area Connection Status**.

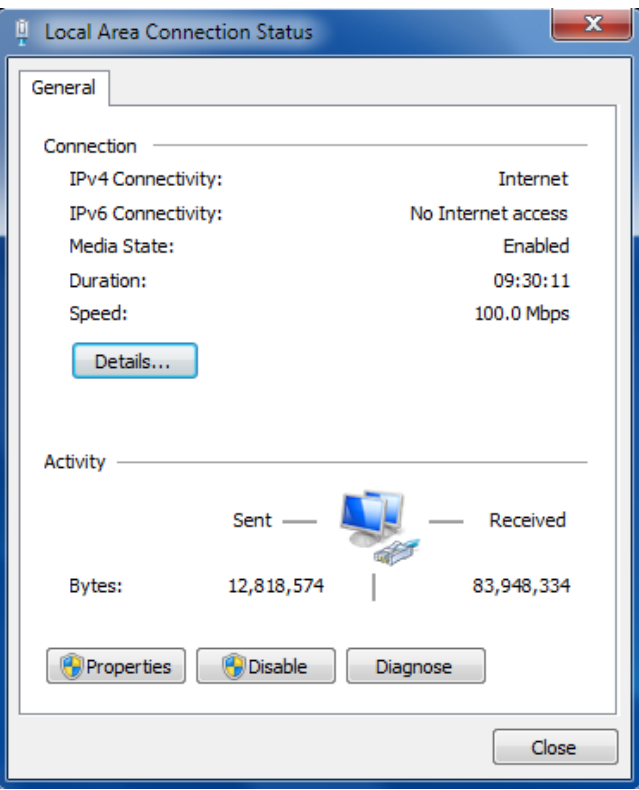

3. Choose **Internet Protocol Version (TCP/IPv4)** and click **Properties**.

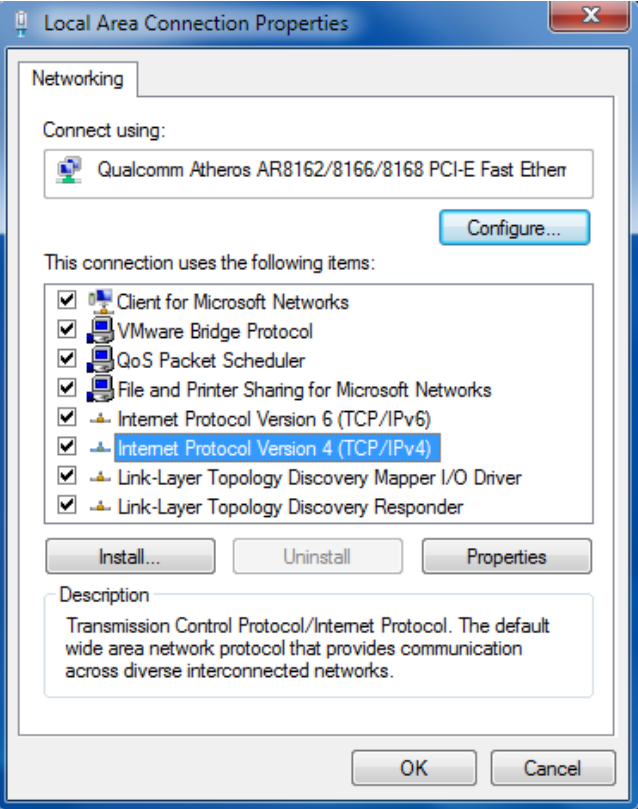

4. Two ways for configuring the IP address of PC:

#### **Obtain an IP address automatically:**

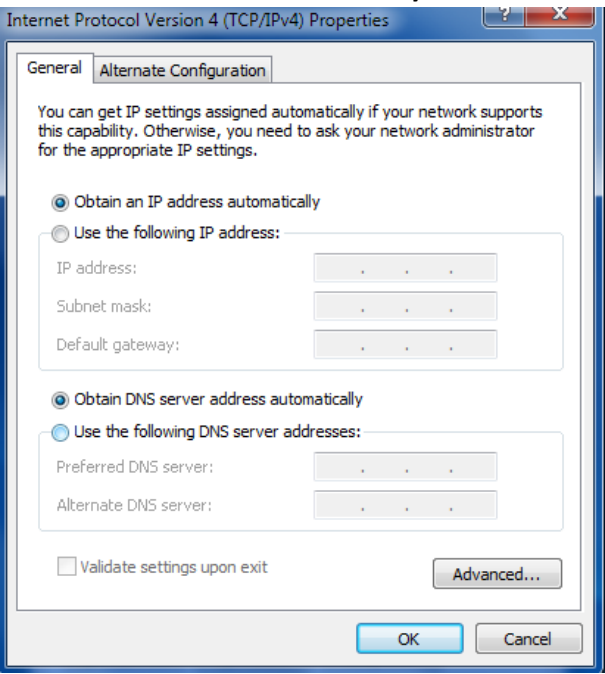

**Use the following IP address** (configured a static IP address manually within the same subnet of R2000 Dual Router):

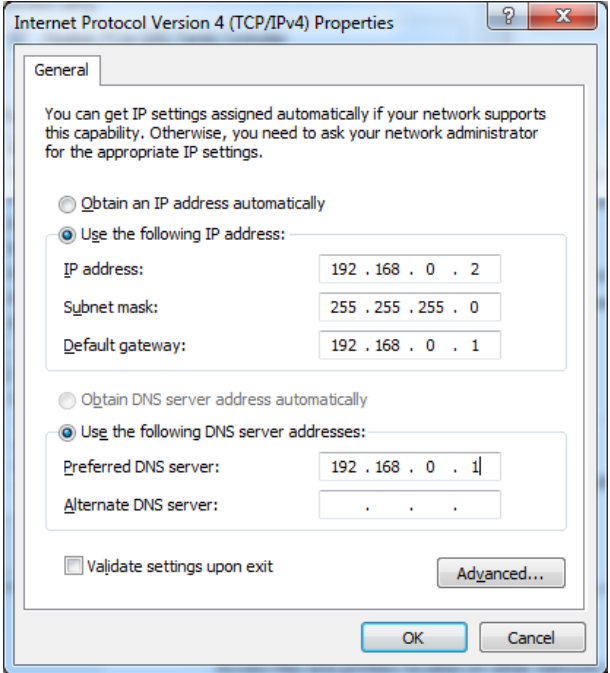

5. Click **OK** to finish the configuration.

## **3.2 Login the Router**

Before configuring your router, you need to know the following default settings.

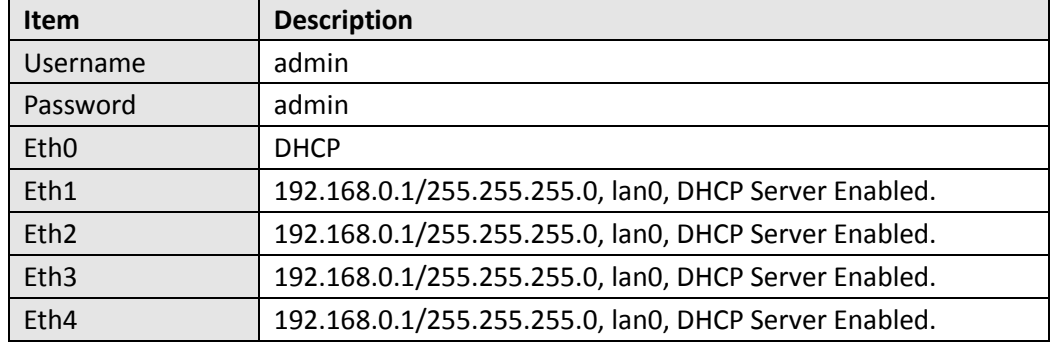

- 1. On your PC, open a web browser such as Internet Explorer, Google and Firefox etc.
- 2. From your web browser, enter the IP address of the router. The default IP address of R2000 Dual Router is 192.168.0.1, though the actual address may vary.

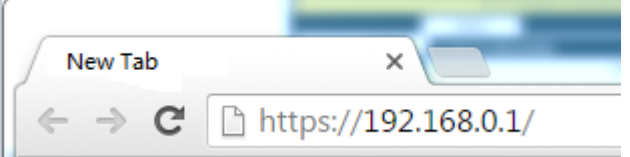

3. In the login page, enter the username and password, choose language and then click **LOGIN**. **Note:** If enter the wrong username or password over six times, the login web will be locked for 5 minutes.

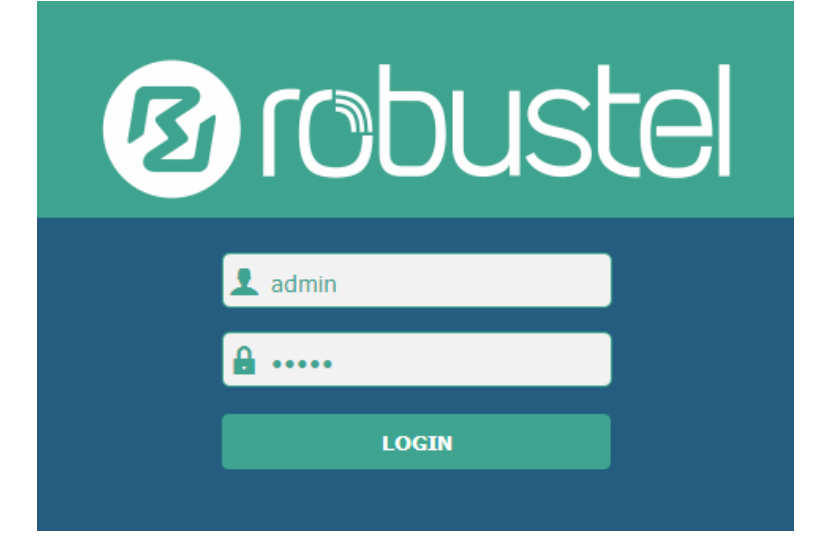

4. The home page of the R2000 Lite router's web interface is displayed, for example.

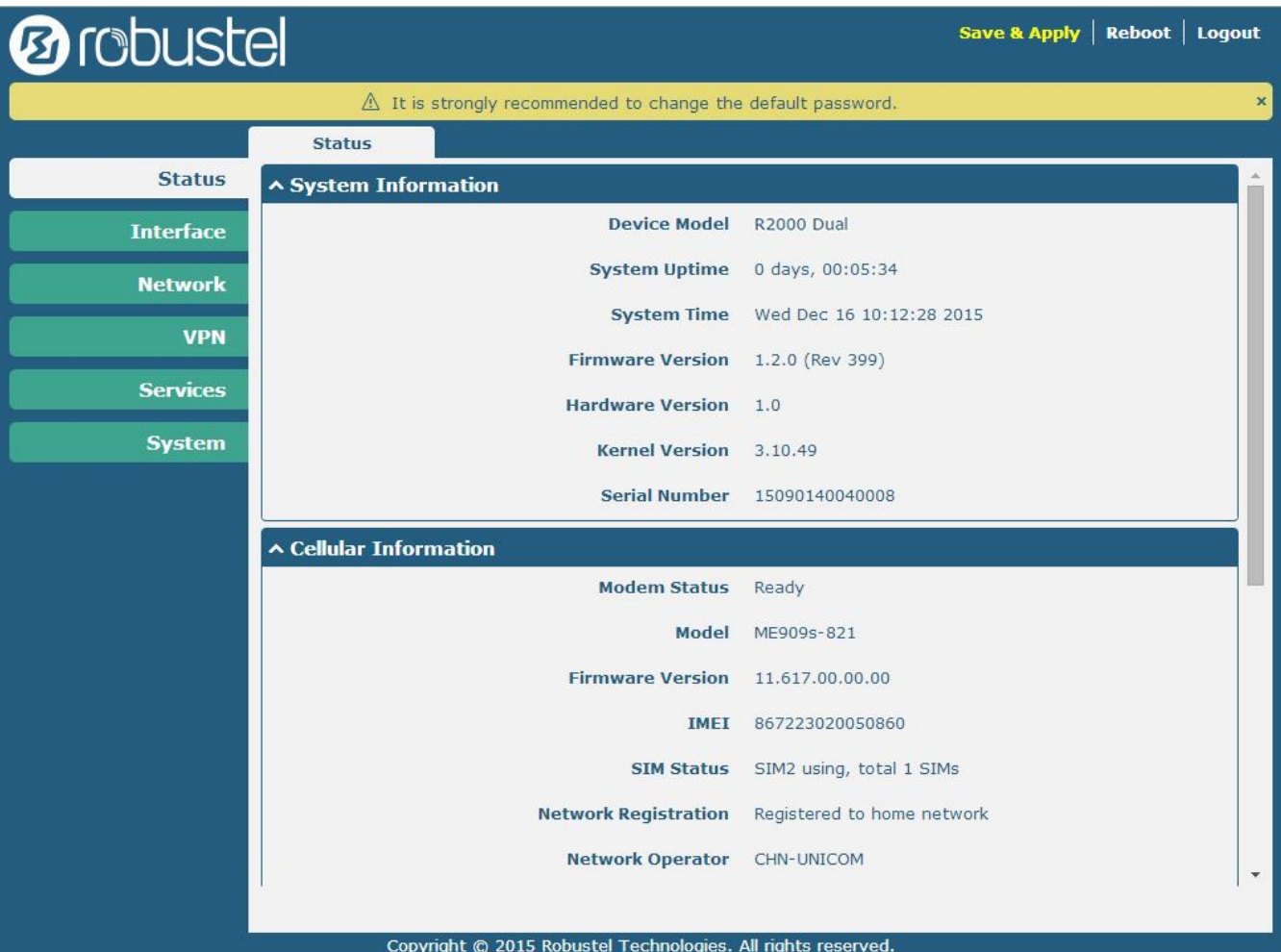

Using the original password to log in the router, the page will pop up the following tab

 $\hat{\mathbb{A}}$  It is strongly recommended to change the default password.

click  $\rightarrow$  to close the pop-up tab.

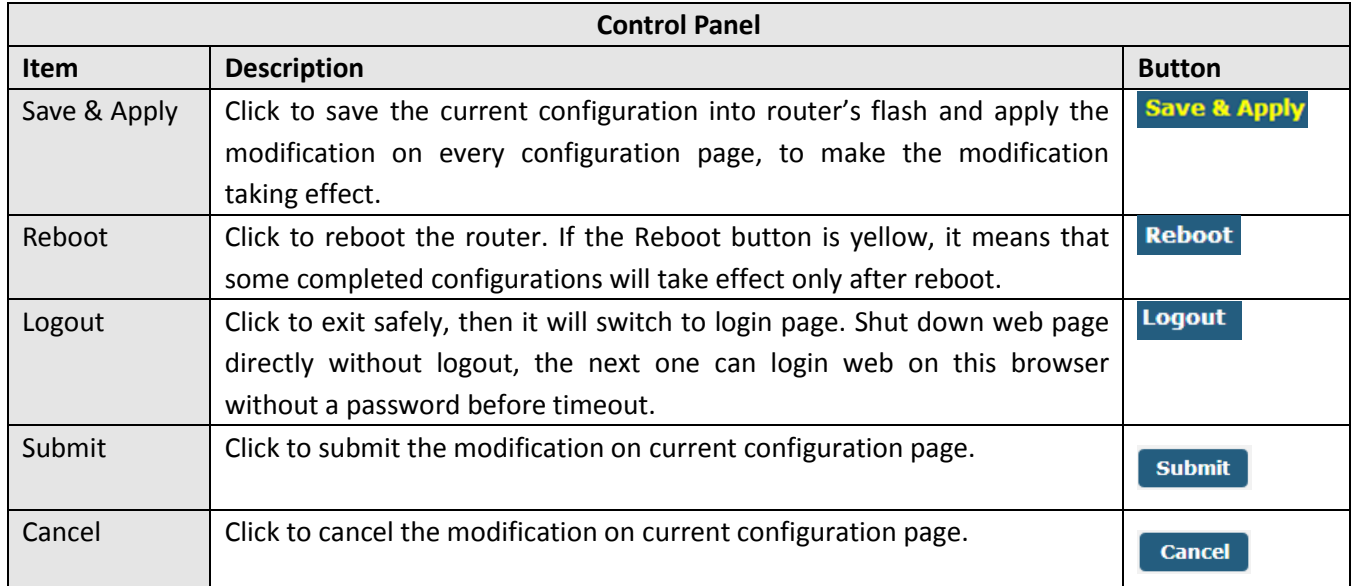

 $\mathbf{x}$ 

**Note:** The steps of how to modify configuration are as bellow:

- 1. Modify in one page;
- 2. Click submit under this page;
- 3. Modify in another page;
- 4. Click submit under this page;
- 5. Complete all modification;
- 6. Click **Save & Apply**

### **3.3 Configure the Cellular**

#### **Configure the Cellular**

Click **Interface > Link Manager > Link Manager > General Settings**, choose "WWAN1" as the primary link and "WAN" as the backup link and "Cold Backup" as the backup mode, then click **Submit > Save & Apply** to make the configuration take effect.

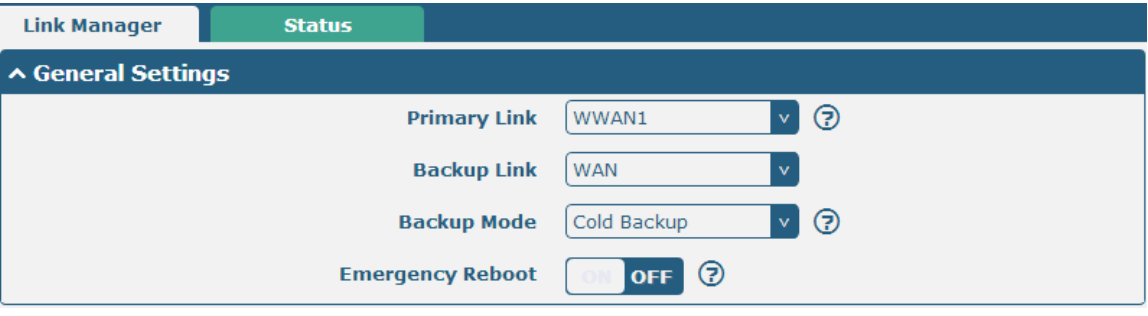

Link Settings section allows user to configure the parameter of link connection, include the WWAN1/WWAN2, WAN and WLAN. It is recommended to enable Ping detection to keep router always online. The Ping detection increases the reliability and also cost data traffic.

Click the edit button of WWAN1, refer to the figure below to set it parameters according to the current ISP, and then click Submit > Save & Apple to make it take effect.

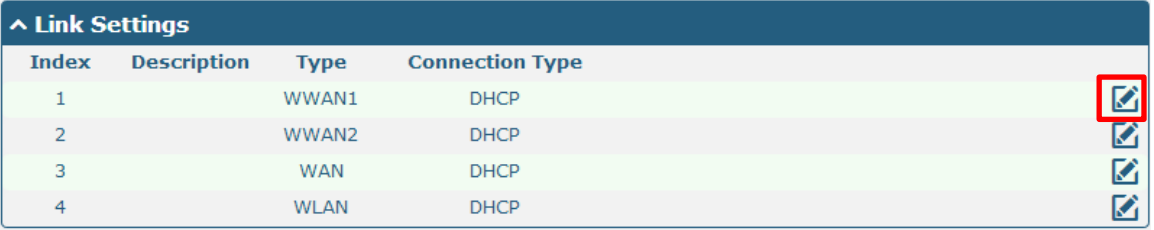

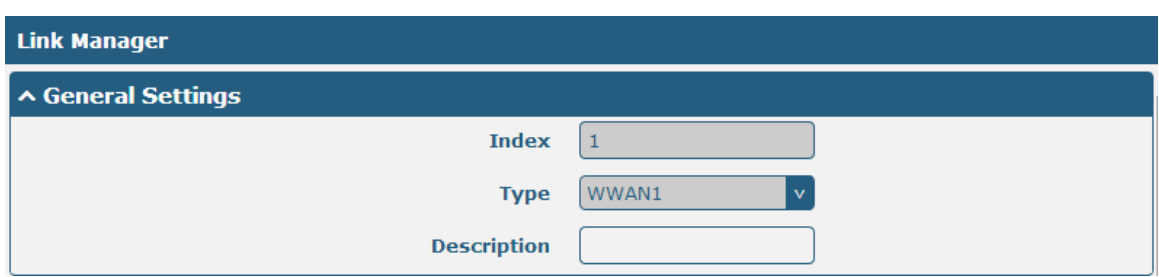

Enable **Automatic APN Selection**, the window is displayed as below:

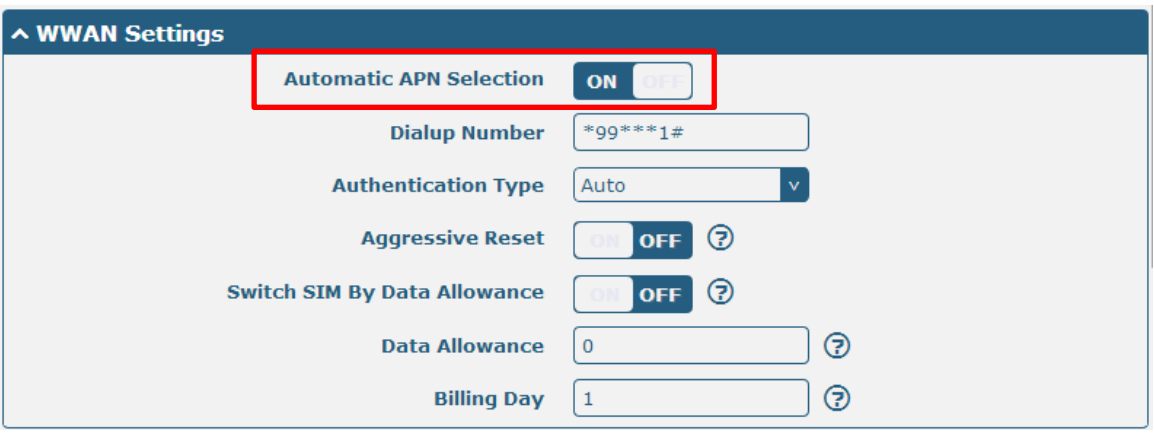

Enable Ping, the window is displayed as below:

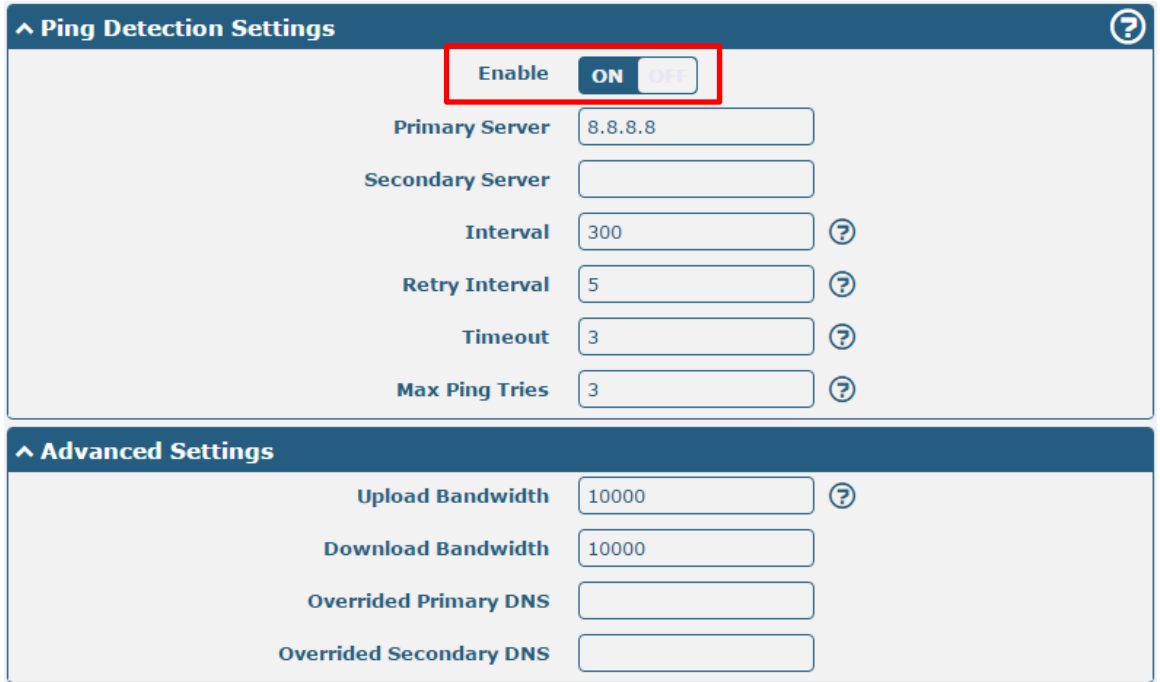

The modifications will take effect after clicking **Submit > Save & Apply**.

#### **Check the Cellular Connection Status**

Click **Interface > Cellular > Status**, and click the row of status, then the details status information will be displayed under the row.

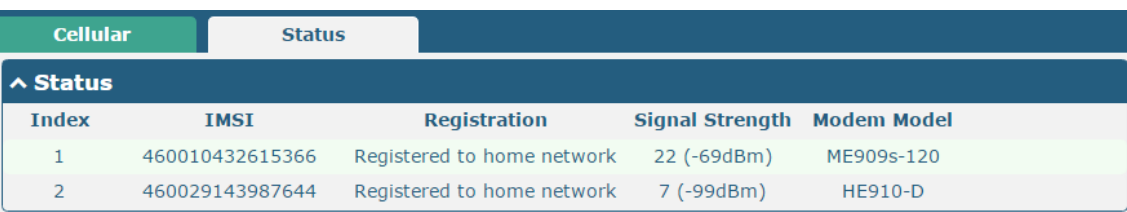

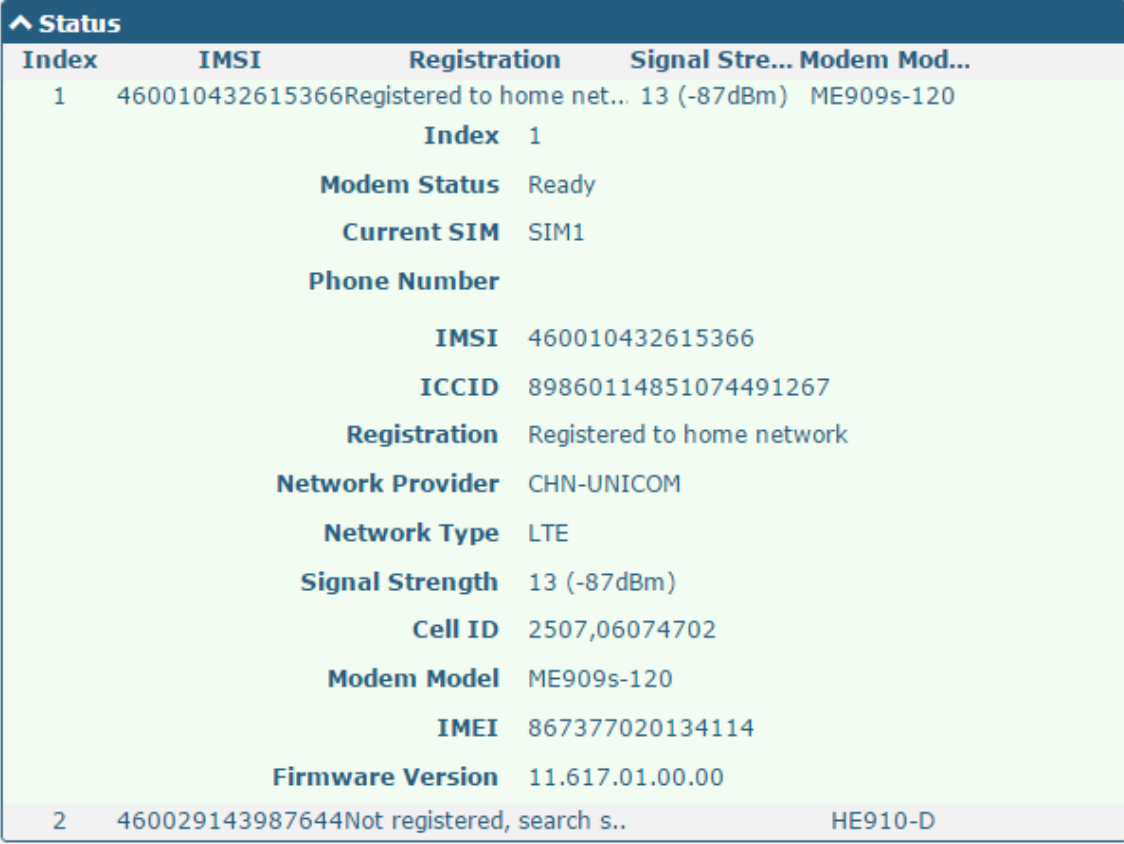

### **3.4 Configure the IP Address**

#### **Configure Lan0**

For R2000 Dual, the maximum number of LAN port is four which include lan0, lan1, lan2 and lan3. Lan0~lan3 is available when they were selected randomly by eth1~eth4. All of eth1~eth4 were default to lan0, and the default IP is 192.168.0.1/255.255.255.0.

Go to **Interface > LAN > LAN > Network Settings**, for example:

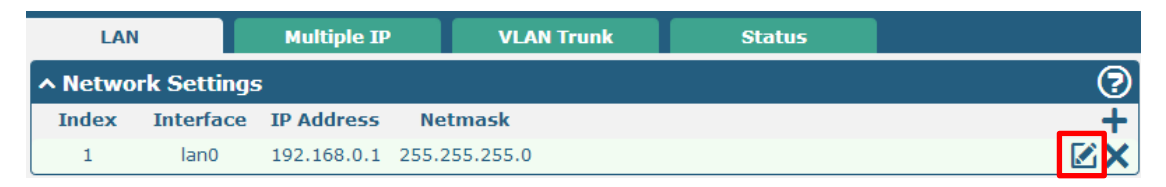

Click the edit button of the current LAN port, modify the **IP Address** and **Netmask** of lan0. And then click **Submit > Save & Apply** to make the modification take effect.

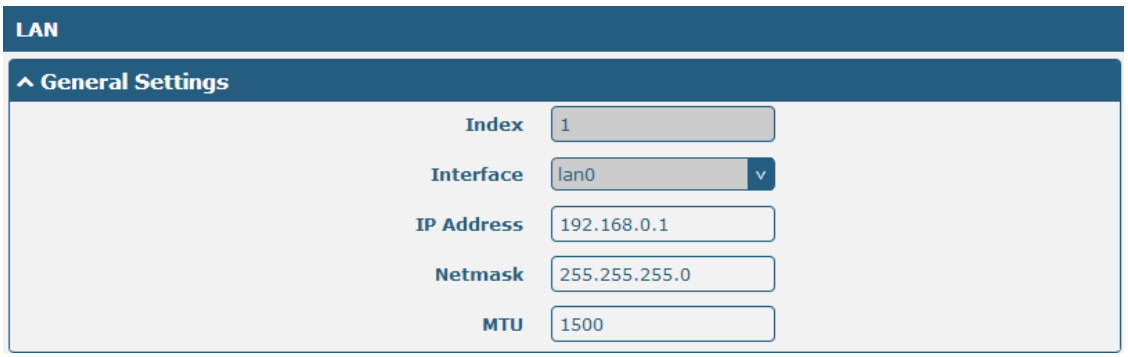

#### **Configure Lan1**

Go to the **Interface > Ethernet**, click the edit button of eth1, and choose lan1 as the **Port Assignment**.

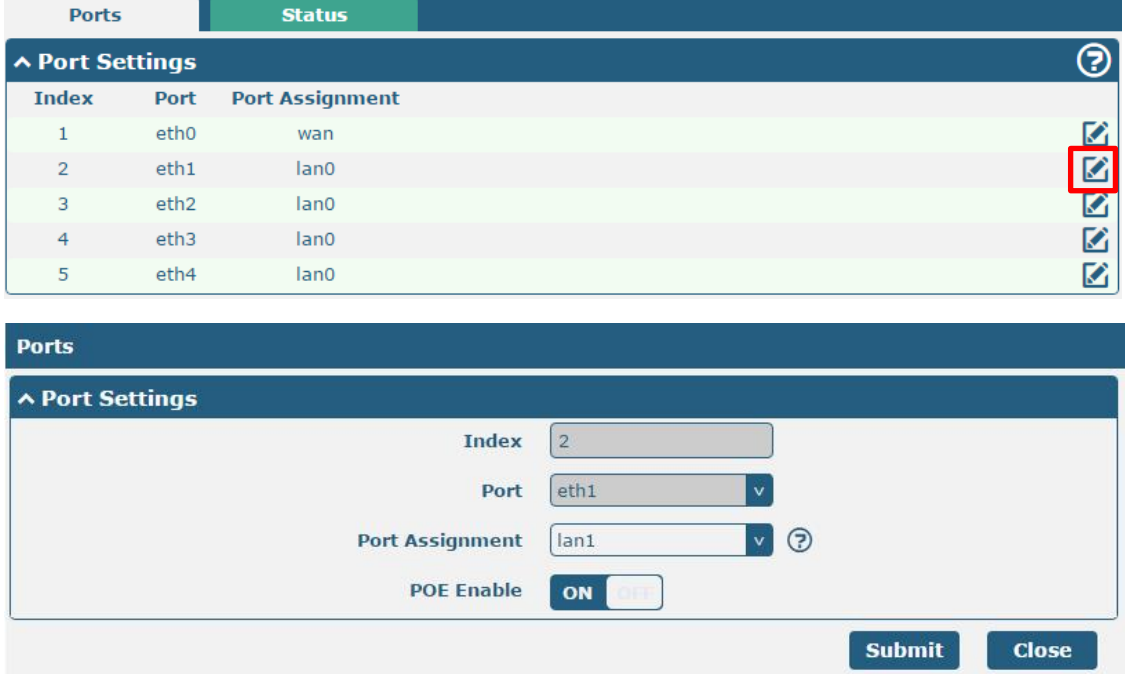

Click **Submit > Save & Apply** to make the modification take effect.

#### Go to **Interface > LAN**, and click the add button:

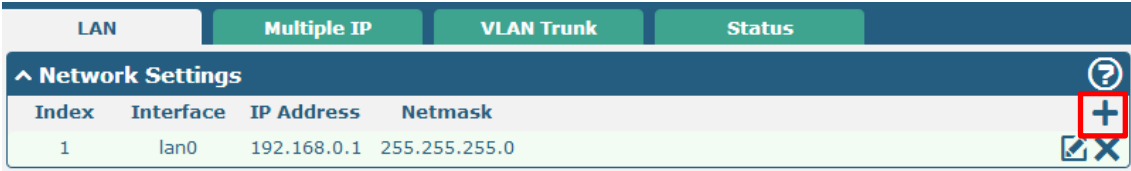

Select the interface as lan1, and configure the **IP Address** and **Netmask** of lan1.

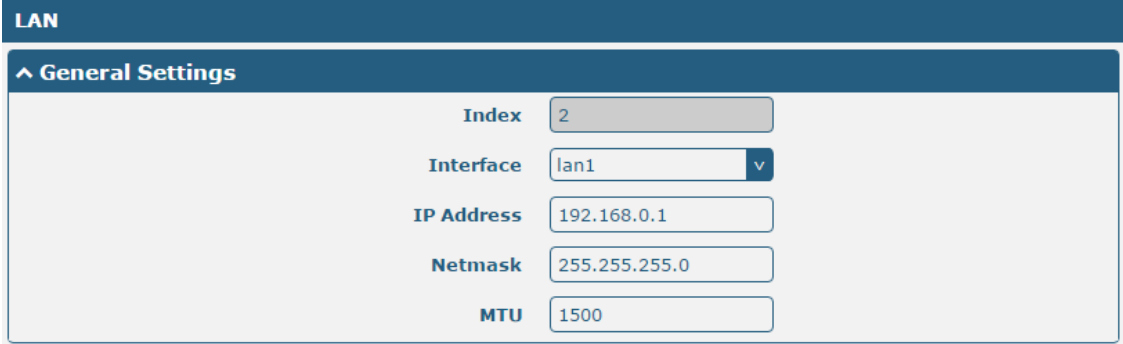

Click **Submit > Save & Apply** to make the modification take effect.

#### **Configure Multiple IP**

Go to **Interface > LAN > LAN > Multiply IP**, for example:

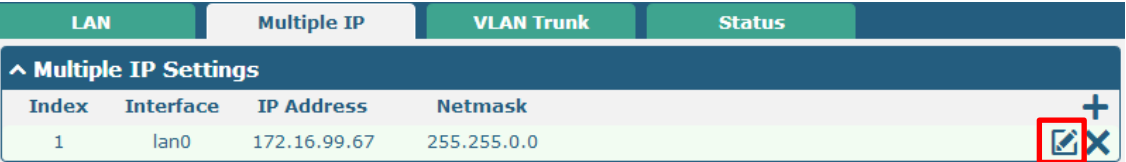

Click  $\triangleright$  to edit the multiple IP of the LAN interface. Click  $\times$  to delete the multiple IP of the LAN interface. Click  $\blacktriangle$  to add a multiple IP to the LAN interface.

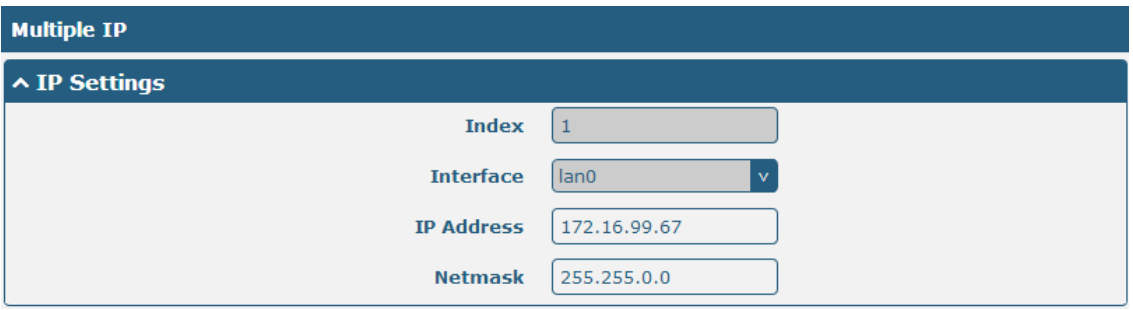

### **•** Configure WAN

Go to **Interface > Link Manager > General Settings**, and click the edit button of WAN to enter the link configuration window.

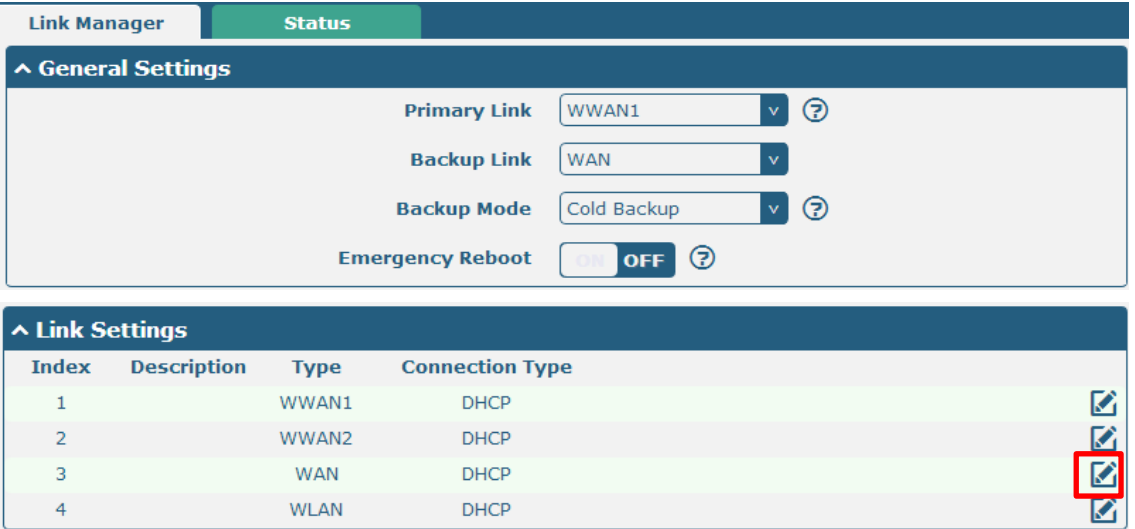

Configure the WAN interface parameters such as the **Connection Type** as below:

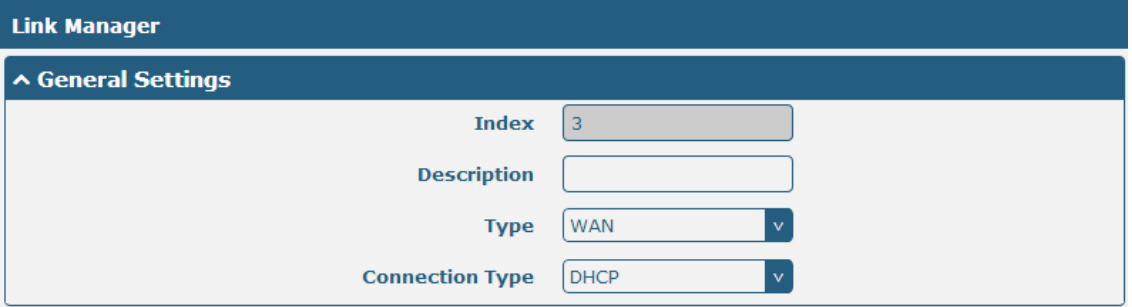

#### Enable **Ping**, the window is displayed as below:

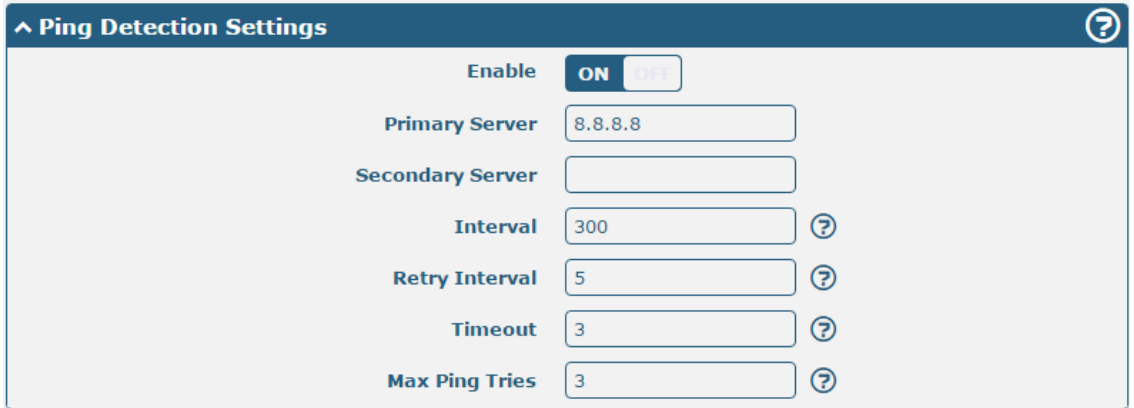

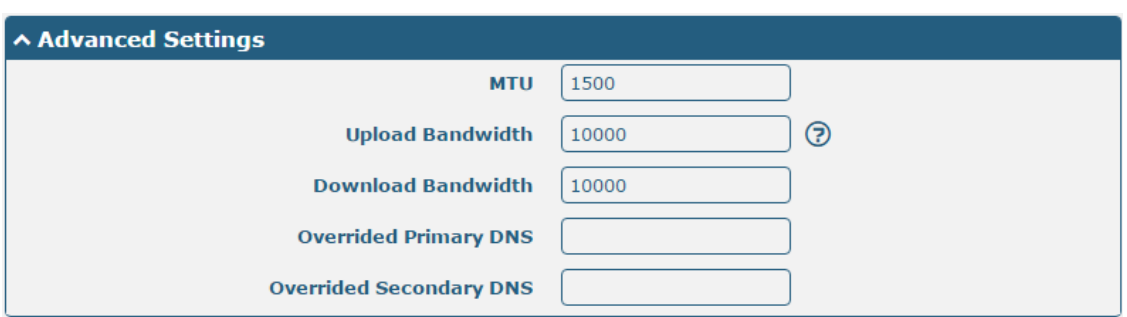

í.

## **Chapter 4 FAQ**

#### **Connected to the router successfully and obtained the IP address automatically, but failed to login the webpage.**

- 1. Check the cable connection.
- 2. Check whether the green LED of the current connected port is solid or blinking.
- 3. Check whether another DHCP server or host occupies the IP address within the same LAN and causes IP conflict. If yes, connect the router to the PC directly to modify the IP address pool of DHCP.
- 4. Confirm whether the DHCP function has been closed factitiously if this is not the first use of this router. If yes, configure the IP address of the PC's LAN interface manually to make the router and the PC can access each other in the same LAN; or restore to the factory default settings of the router via the Reset button.
- 5. Check the firewall of the router to confirm whether the access is restricted or the HTTP protocol is closed. Please restart the firewall.

#### **What to do if I forgot the IP address of the router?**

Press and hold the Rest button to return the router to factory defaults, and then enter "192.168.0.1" in your browser to log in the router again. See Chapter 1.4 for more details about Reset button.